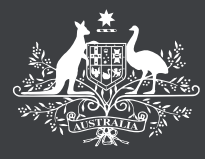

**Australian Government Productivity Commission** 

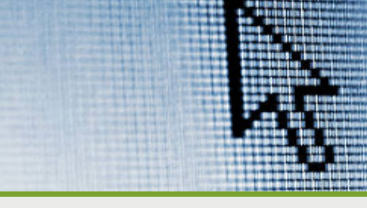

# **How to find what you need in RoGS**

Dynamic online presentation

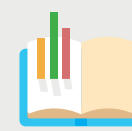

#### **This guide is to assist you with navigating the Report on Government Services (RoGS) web pages to find the information you need.**

The RoGS is made up of 7 parts containing 19 sections. Section titles indicate the service areas covered. Parts A, B, C, D, E and G are in a dynamic online format (functionality is best using Chrome as the browser). Part F is anticipated to transition to the new format with the 2022 RoGS release.

**Visit our website or search**

**Go to** *pc.gov.au/rogs* **or search 'RoGS'**

# **Step 2.**

#### **Access a part**

 $\rightarrow$  Click on the title in the 'At a Glance' tab

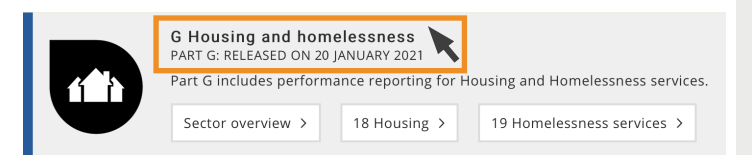

# **Step 3.**

## **Access a service section**

 $\rightarrow$  Click on the section button

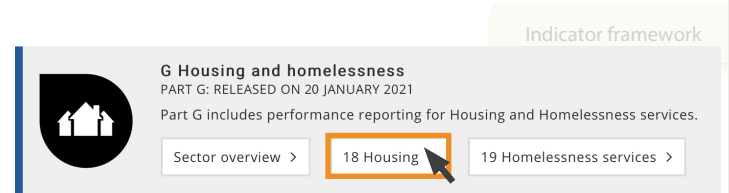

## **Step 4.**

#### **Navigating a service section**

An introduction to a service area is followed by tabs:

**→ Context tab:** Objectives for the service area and contextual information to assist understanding of the service area and performance results. Indicator framework Indicator result Context

## **Step 1. Continued**)

**Indicator framework:** The performance indicator framework for the service area and information on data comparability and Indicator framework Indicator results

completeness for each reported indicator.

Indicator results

Indigenous data

**Indicator results:** Key performance information for each performance indicator, drawn from the data tables for the service area. Click on a performance indicator tab to see information for that indicator in a dynamic visualisation.

It is important when interpreting results to consider the associated supporting material for detailed indicator interpretation information, definitions and caveats (see 'Download supporting material' below the Indicator results tab).

#### Indigenous data

**→ Indigenous data:** A list of data tables that include performance indicator data disaggregated for Aboriginal and Torres Strait Islander people.

# **How to find what you need in RoGS**

**Dynamic online presentation**

# **Indicator visualisations**

Functionality works best using Chrome as the browser.

## **To download:**

- **• A static view** of results for **all performance indicators**
	- $\rightarrow$  click the download icon at the bottom of the visualisation

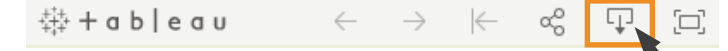

Select 'PDF' or 'PowerPoint' from the popup menu, change the 'Paper Size' to 'Unspecified'

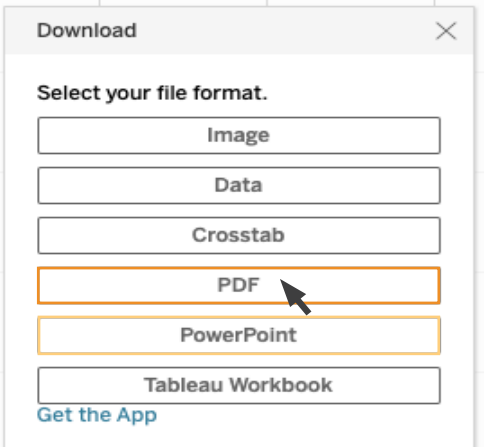

- $\rightarrow$  click the download icon **• A static view** of results for **one indicator**
	- $\rightarrow$  select 'Image' from the popup menu
- **• Data** for a particular **figure**
	- $\rightarrow$  click inside the figure area
	- $\rightarrow$  click the download icon and select 'Data' from the popup menu

## **Sharing the visualisation**

To embed the visualisations directly in other online material

 $\rightarrow$  click the share icon, select 'Link' or 'Embed Code'. Copy and paste into the web page

## 带 + a b l e a u

## **Download supporting material**

Supporting material is available at the bottom of the section page.

- 'Interpretative material' contains detailed indicator interpretation information, definitions and caveats (in PDF and Word).
- 'Datasets' (CSV files) and 'Data tables' (Excel files with footnotes, caveats and data sources) contain all performance indicator and contextual data for the section.

Downloading the 'Context', 'Indicator Framework' and 'Indigenous Data' tabs into a single document:

Select the 'Context' tab and click 'expand all'

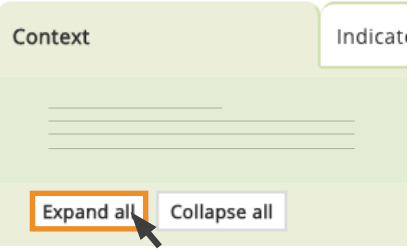

**→** Click 'Print' at the top of the page **(or CTRL+P [Cmd+P on Mac])** and select Destination 'Save as PDF' from the menu.